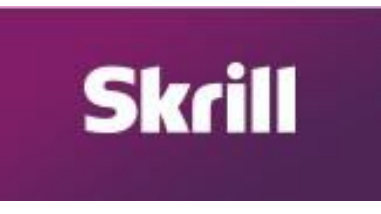

## **1. Como criar sua conta no SKRILL.com (MONEYBOOKERS).**

- 1. Acesse o site<https://www.skrill.com/en/>
- 2. Clique no botão "OPEN A FREE ACCOUNT" (abrir uma conta de graça) .

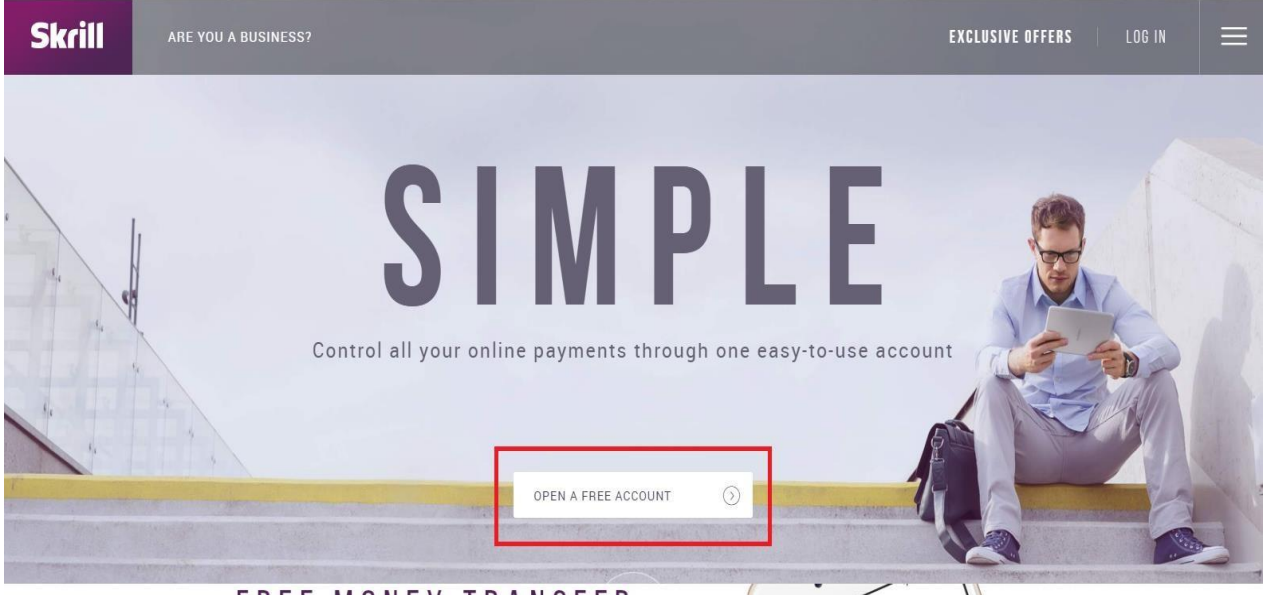

# FREE MONEY TRANSFER

3. Digite o seu e-mail, (preferencialmente o e-mail que você usa no seu dia-a-dia). Crie uma senha e digite novamente a senha, feito isso clique no botão "NEXT" (Próximo)

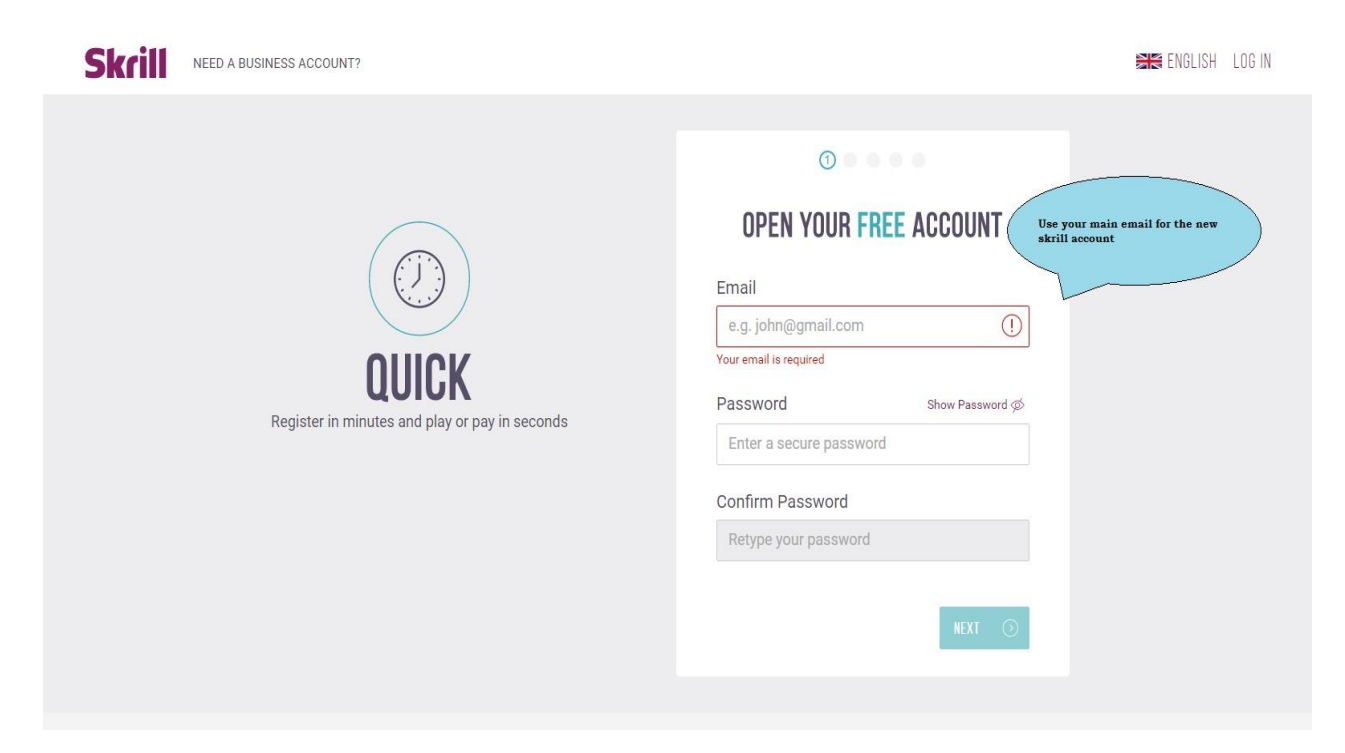

- 4. Digite suas informações pessoais (lembre-se de informar dados verdadeiros essa conta vai ficar conectada com seus dados bancários e cartões de credito/debito ) feito isso "NEXT"
	- DD = dia do nascimento
	- MM = mês do nascimento
	- YYYY = ano do nascimento

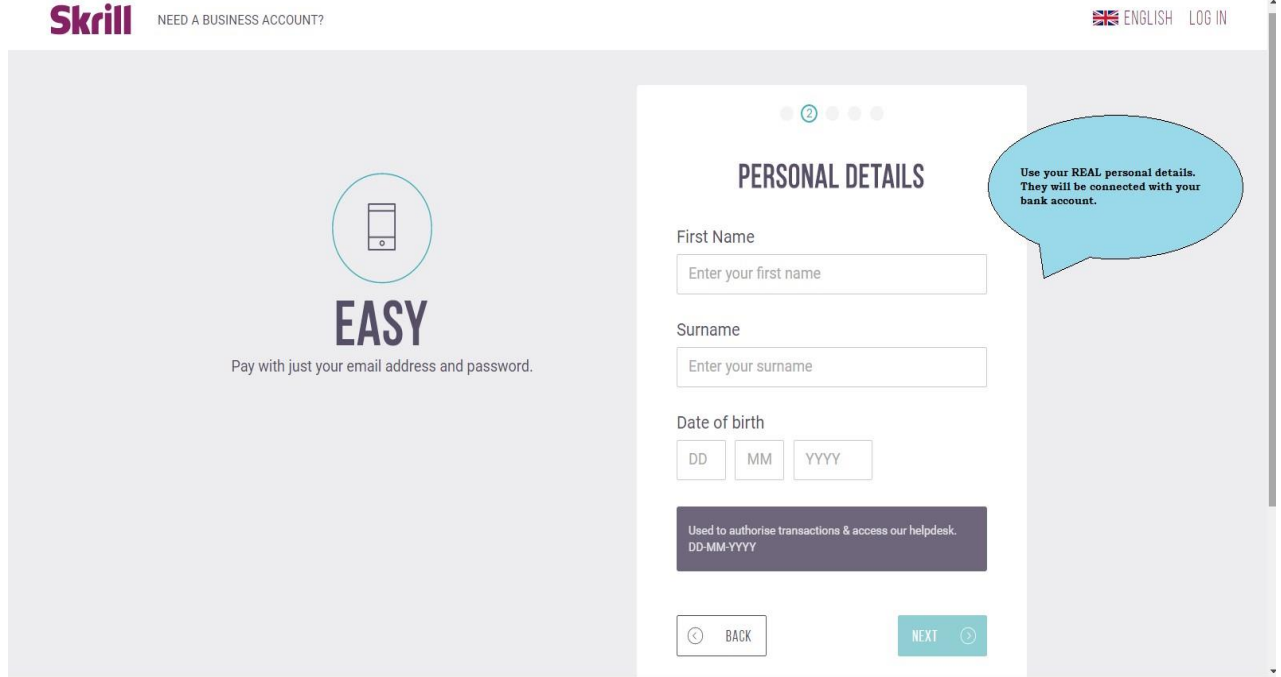

5. Selecione o pais que você está e a moeda a ser usada no Skrill (USD, ainda não existe a opção BRL) feito isso aperte o botão "NEXT"

Lembrando você não poderá/conseguirá mudar o tipo de moeda atrelado nesse campo, assim feito uma vez fica inviável muda-lo

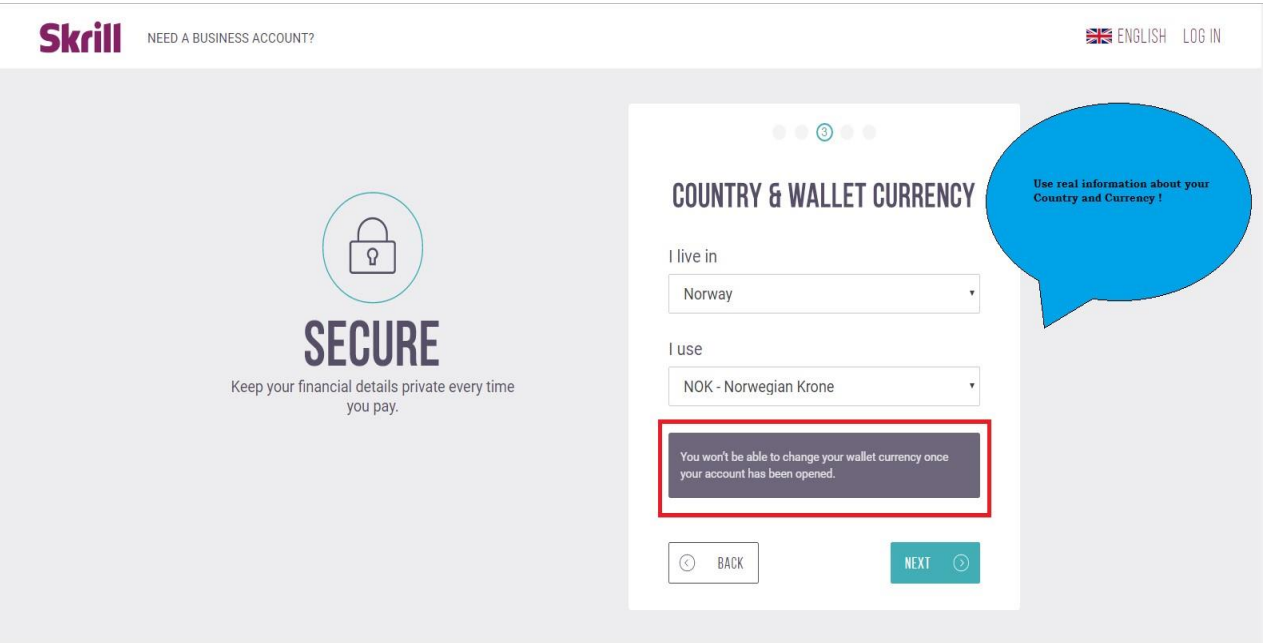

6. Digite o seu endereço (lembre-se de usar o endereço real da sua casa– (sua conta está vinculada ao seus dados bancarios e de cartão de crédito/debito) feito isso aperte o botão "NEXT"

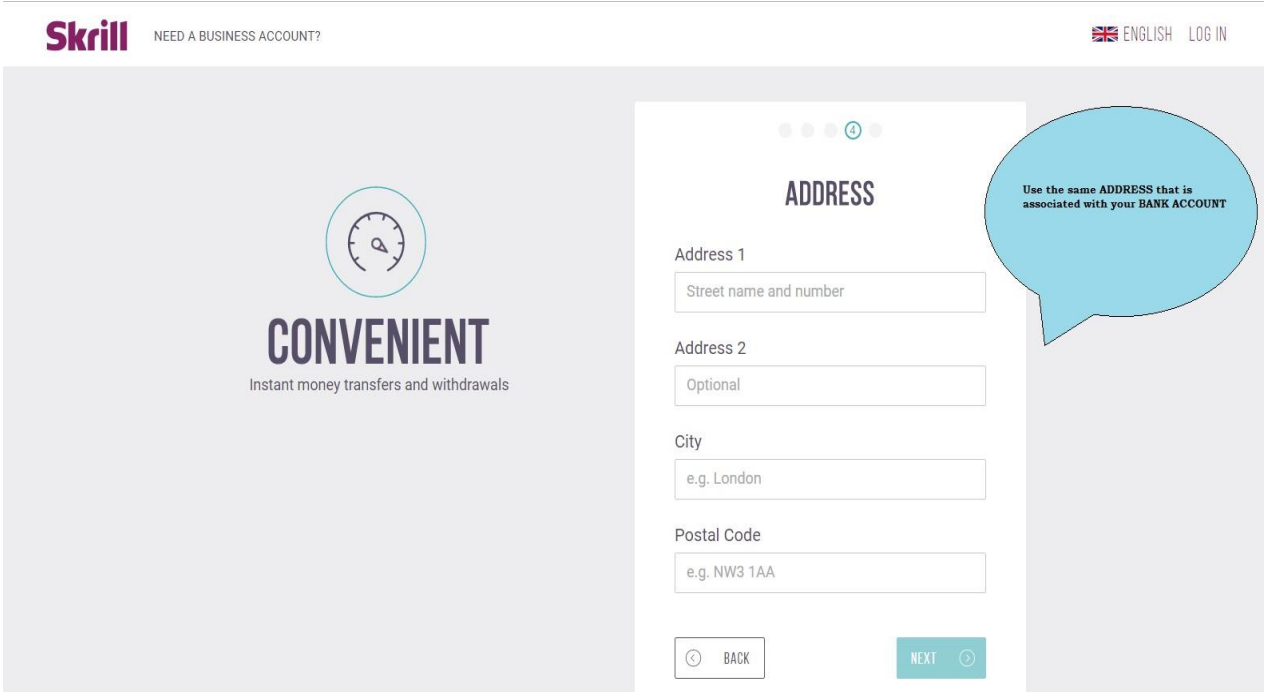

- 7. A ultima parte do registro . Digite o seu numero de telefone (escolha o pais para o prefixo
- 8. Lembrando que o brasil é +55 ). Faça a verificação para provar que você não é um robô Concorde com os termos de uso da Skrill e aperte o botão para finalizar o cadastro!.

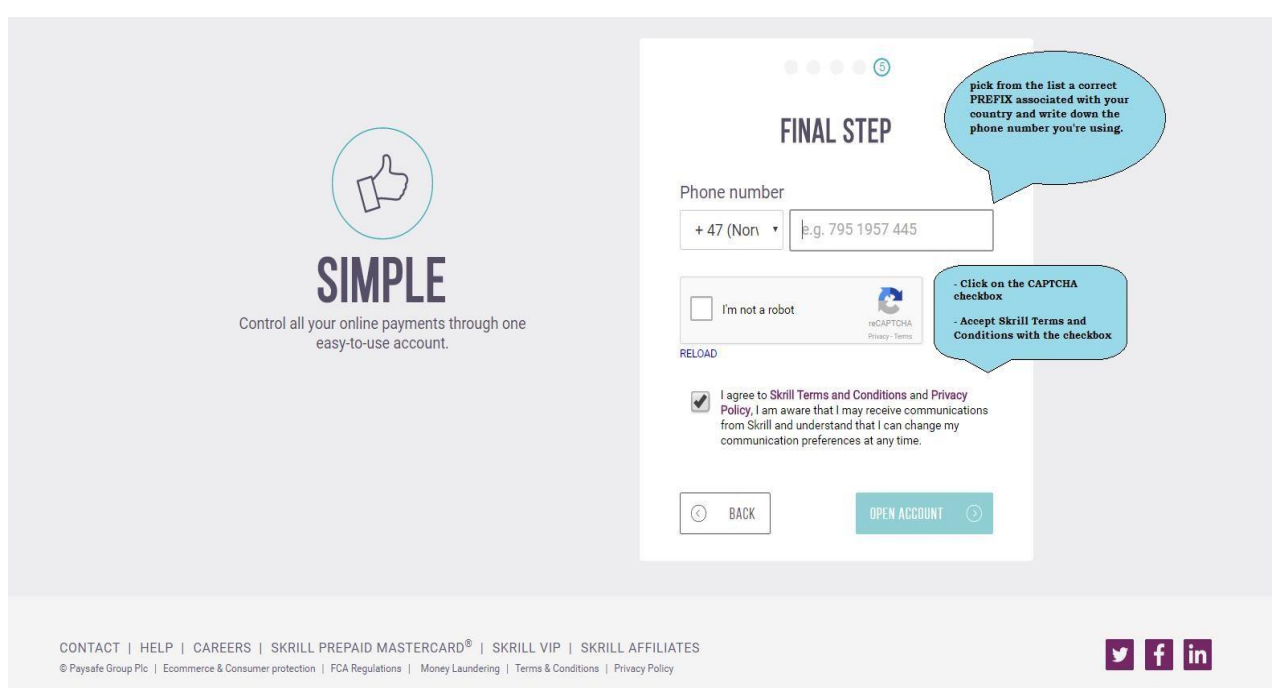

9. **Parabéns! Voce criou com sucesso sua conta** SKRILL.com ! Agora vá na caixa de e-mail informada e aceite o registro através do link enviado por lá

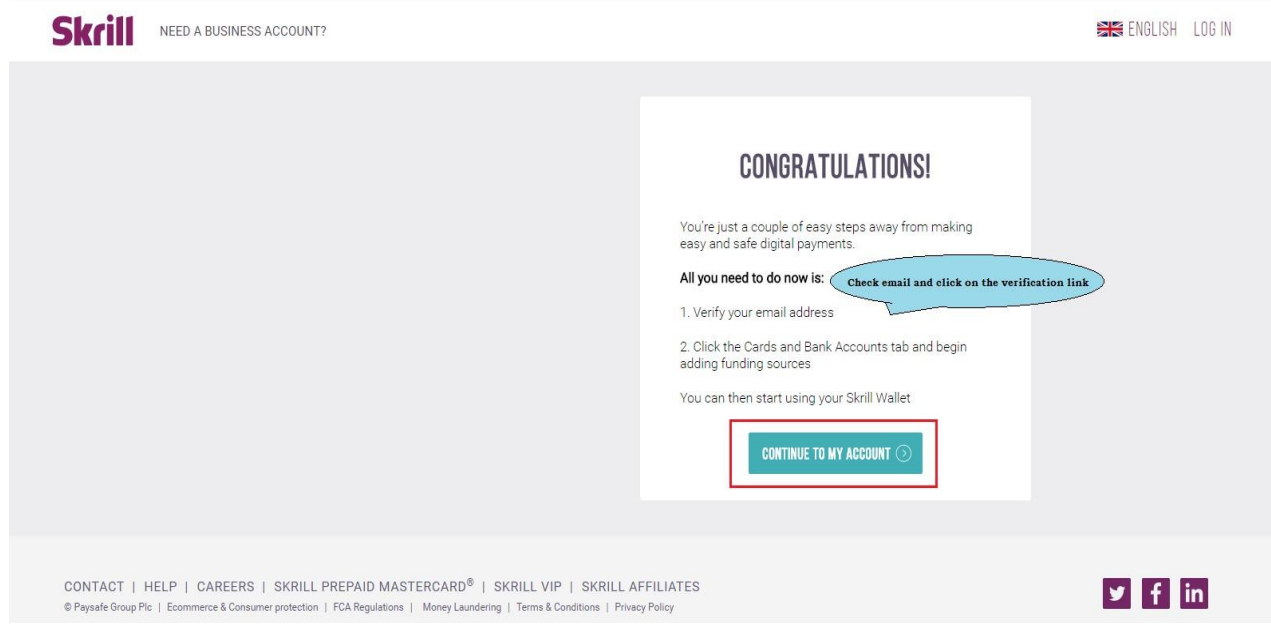

**2. Adicionando um cartão de credito/debito para verificar junto ao SKRILL** 

### 1. **Cartão de Crédito/débito**

2.1.1. Aesse sua conta e cliente em "Cards and Bank Accounts" feito isso "Add Credit or Debit card".

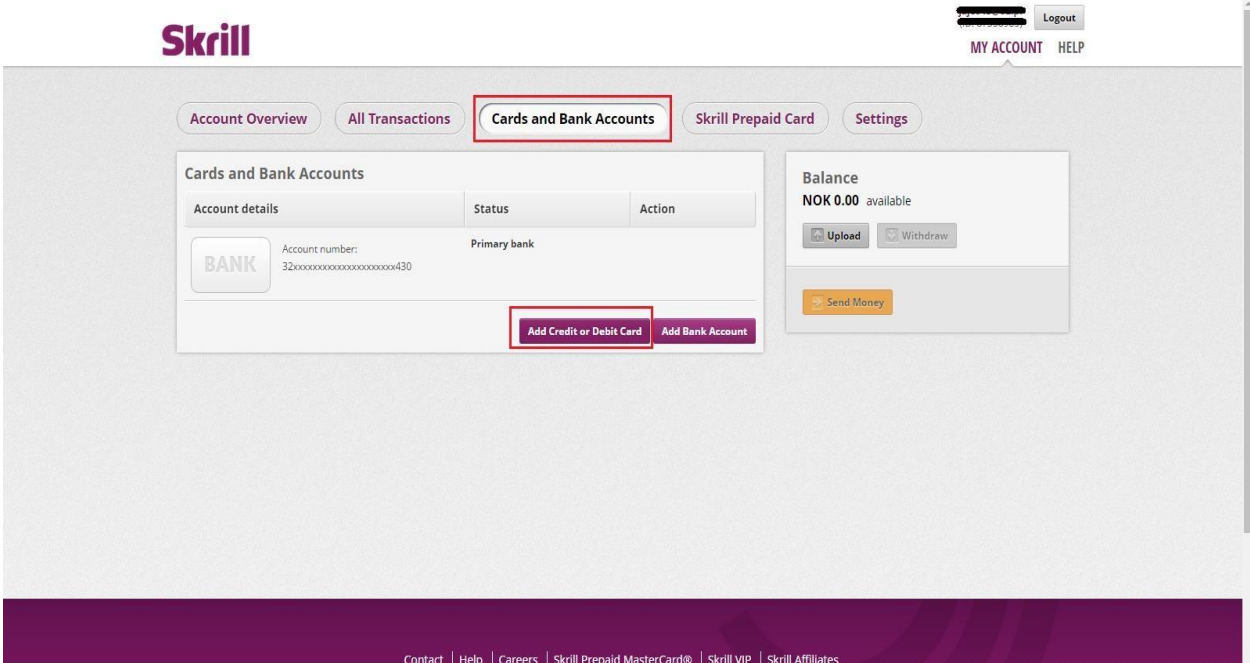

2.1.2. FPreencha os campos com as informações do seu cartão de crédito/debito e aperte l "Send and Verify". (lembrando que eles podem entrar em contato para verificação)

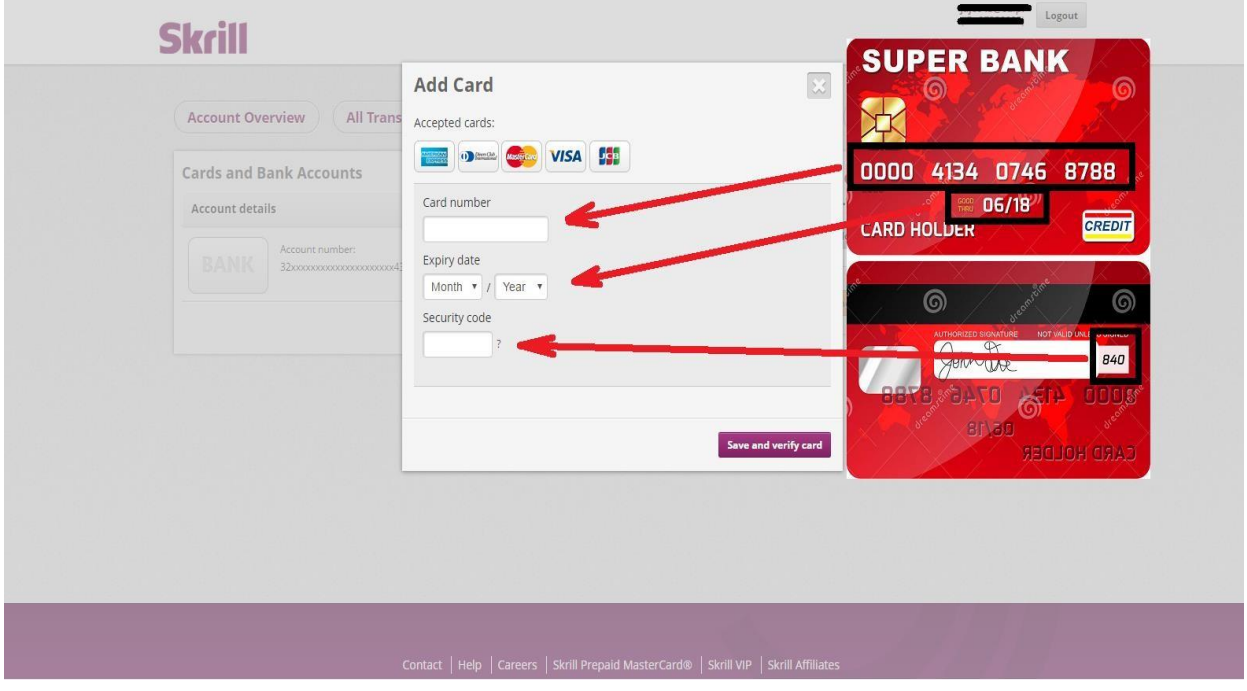

2.1.3. Após ter adicionado o seu cartão de crédito/débito cliente no botão de **"**VERIFY**"** e siga os proximos passos:

Skrill irá debitar no seu cartão algum valor aleatório entre 1.01 e 2.99 dolares

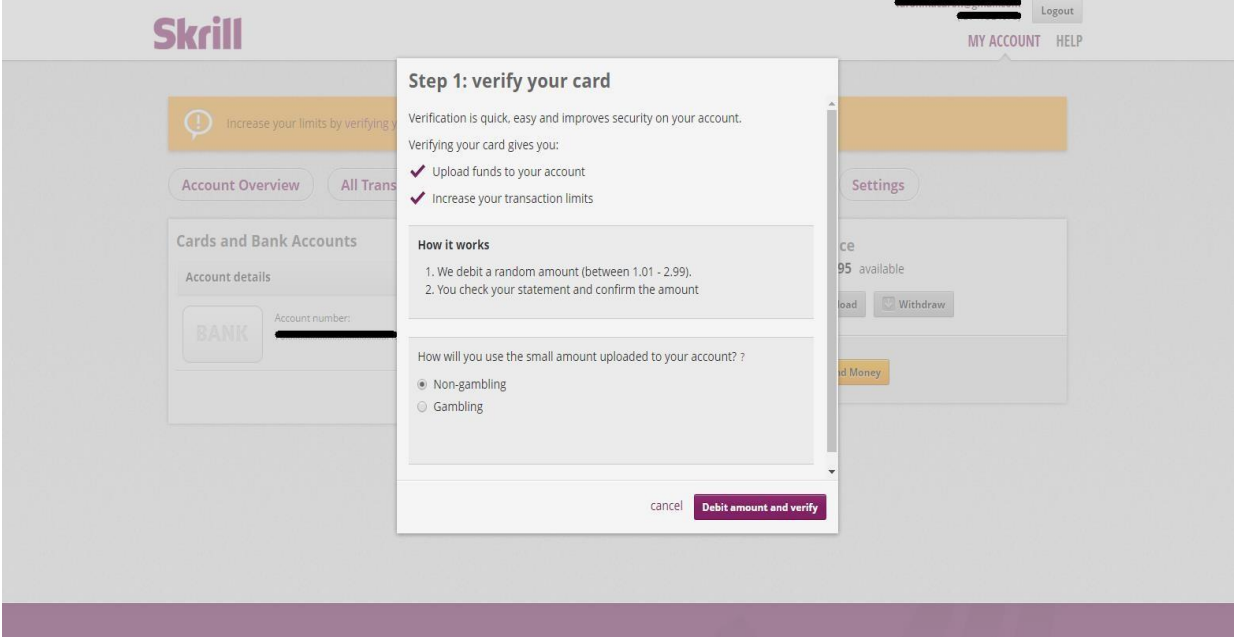

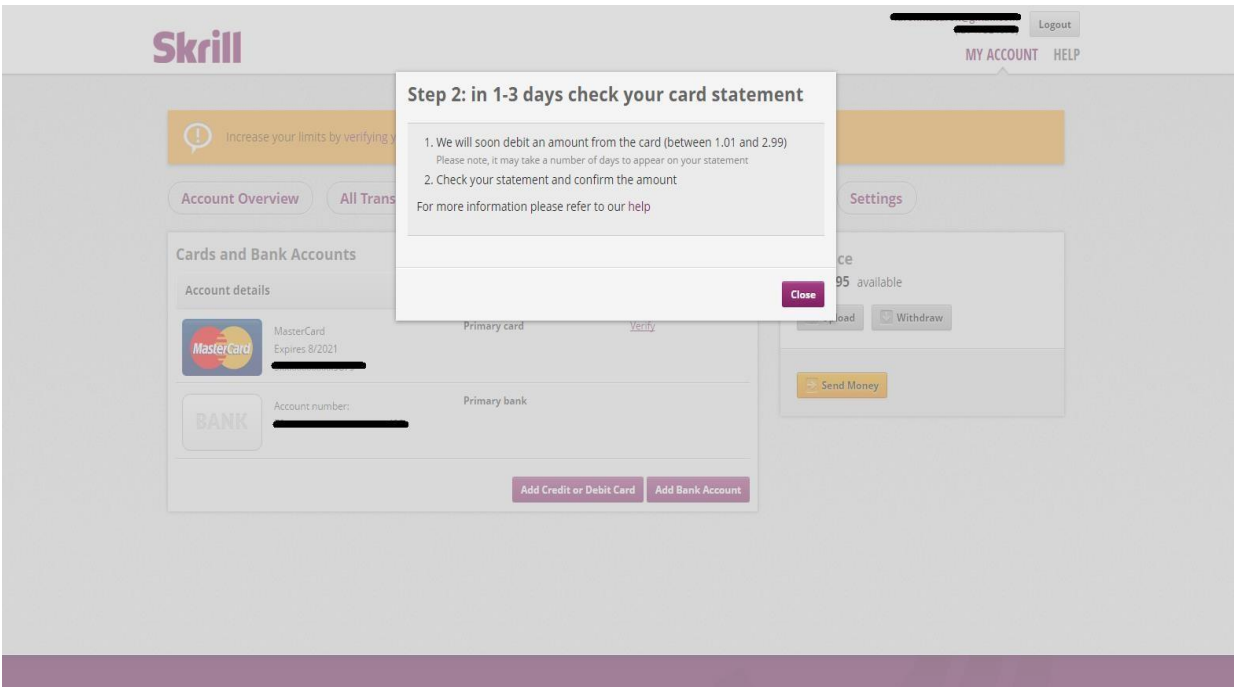

2.1.4. Verifique com a operadora do cartão o valor e informe o mesmo ao Skrill. Feito isso clique no botão "**Finish verification**" perto do cartão

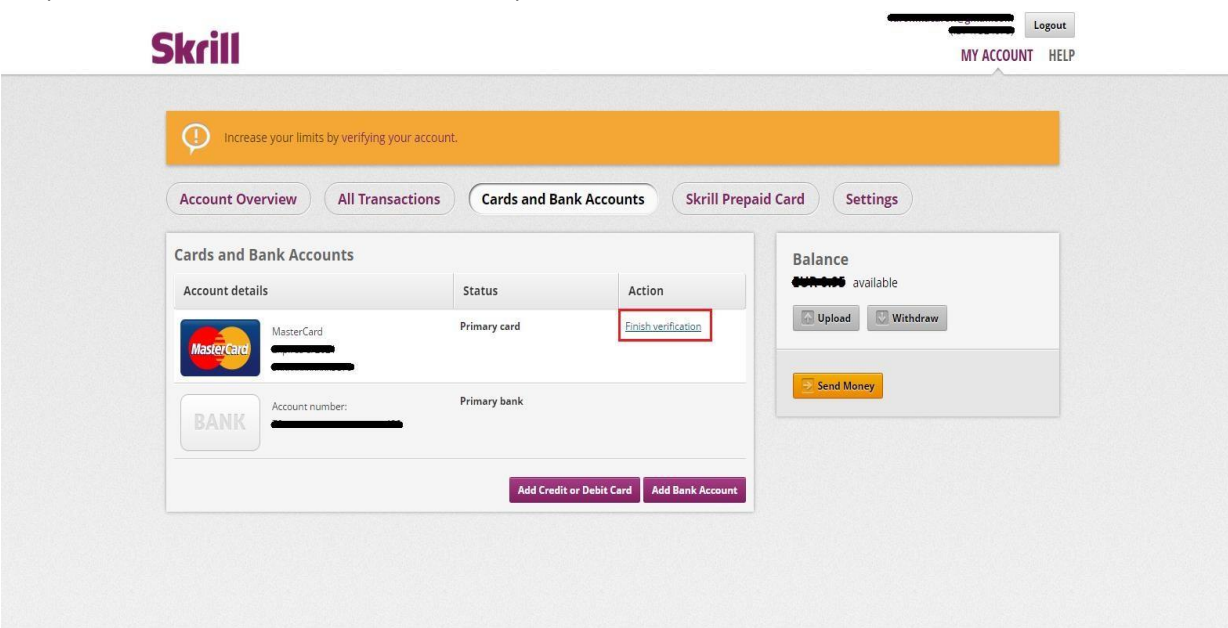

2.1.5. TInforme o valor que foi debitado e aperte o botão **"Submit"**. Agora você pode usar o seu cartão para operações de crédito e débito

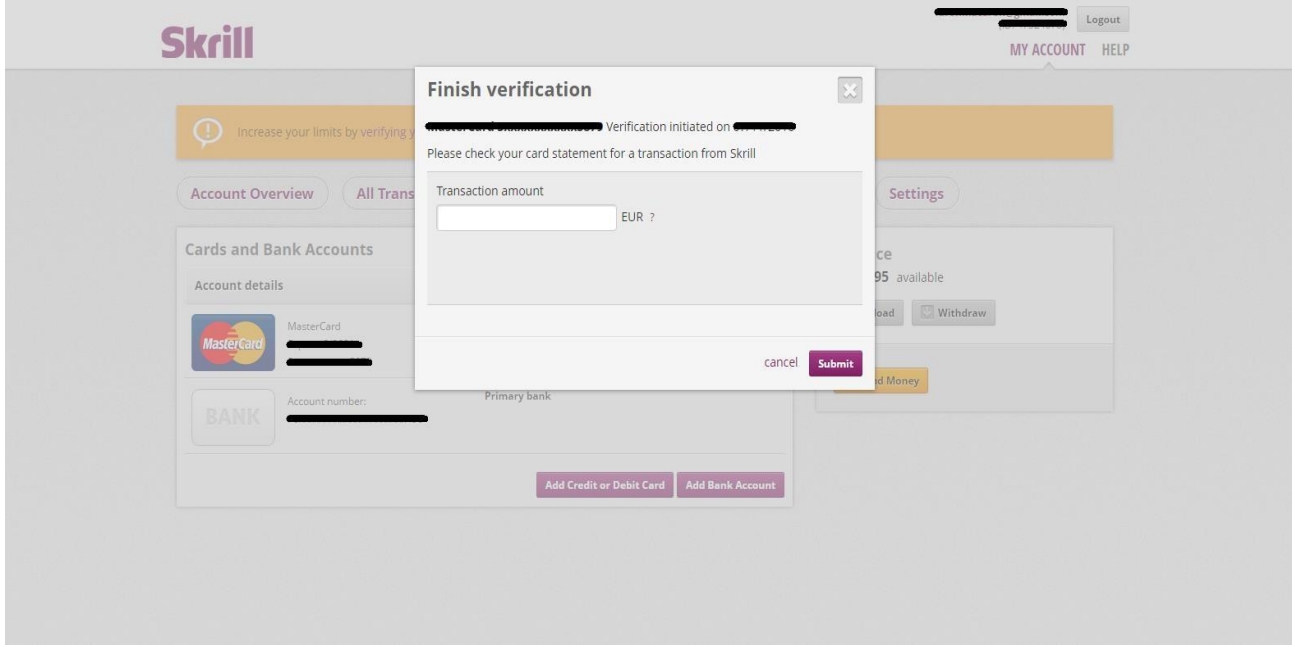

#### **REMEMBER!**

**Tudo depende o quanto rapido você consegue verificar o valor debitado com seu banco emissour ou operadora de cartão para verificação, sendo assim essa verificação pode levar alguns poucos segundo ou até dias .** 

**A maneira mais rápida de verificar oque foi debitado no cartão é usando a verificação por enfio de sms via telefone.**

### **3. Adicionando dinheiro a sua SKRILL WALLET (carteira skrill)**

1. Entre na sua conta **SKRILL.com,** clicando no botão "UPLOAD"

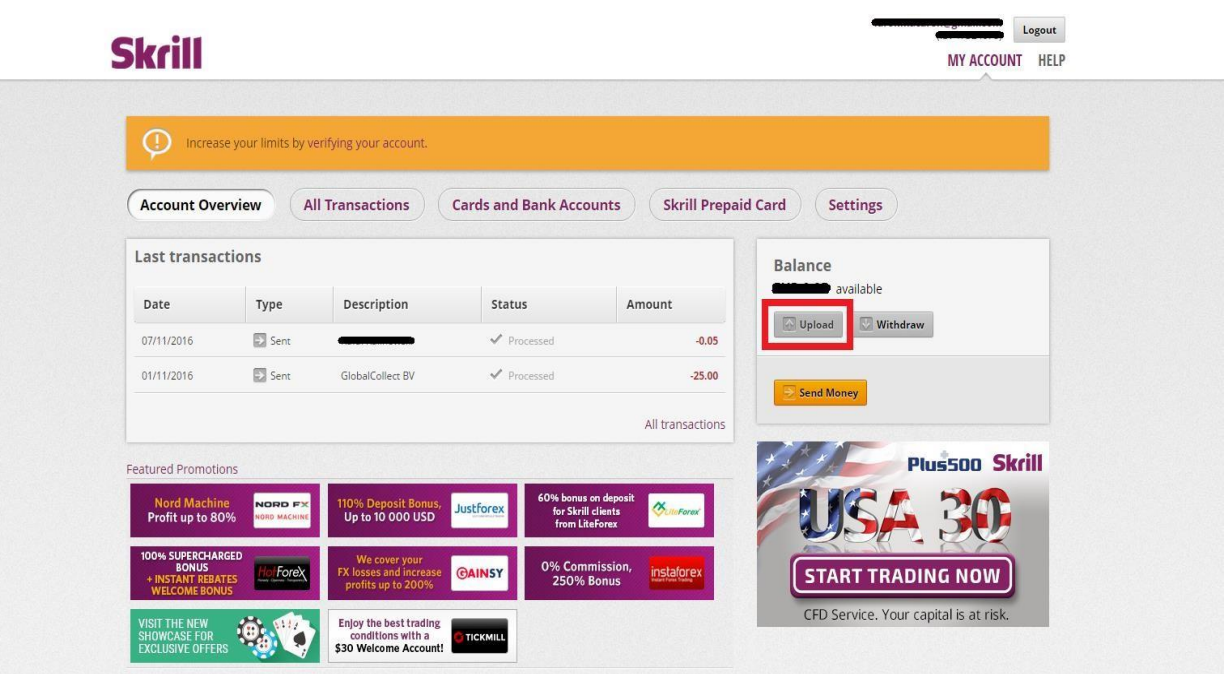

- 2. Selecione o metodo de transferencia e vá para o pagamento
- 3. Transção instantanea da conta do banco
	- **Paysafe**card
	- **NETELLER**
	- Cartão de crédito/débito () Transferência manual

E aperte o botao "CONTINUE"

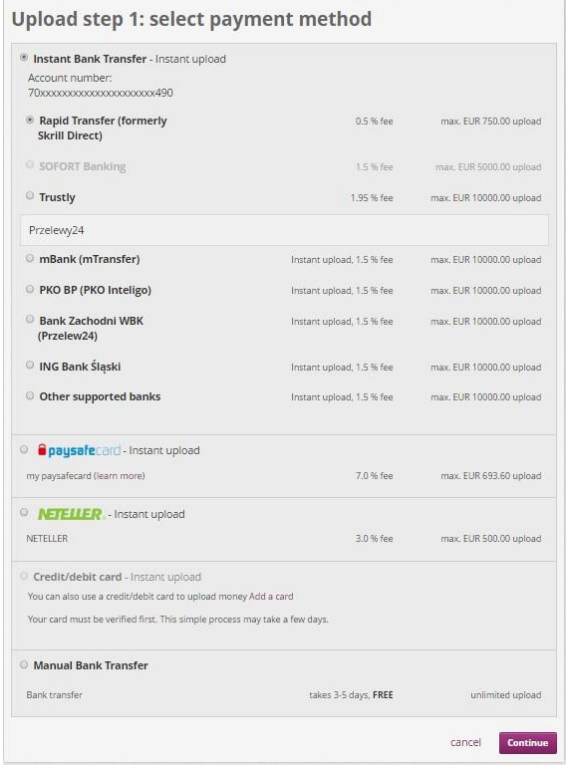

4. Escolha a quantia de dinheiro a ser enviada e aceite o pagamento , após isso vc pode verirficar se o pagamento foi enviado ( via e-mail, ou na conta na visão geral das

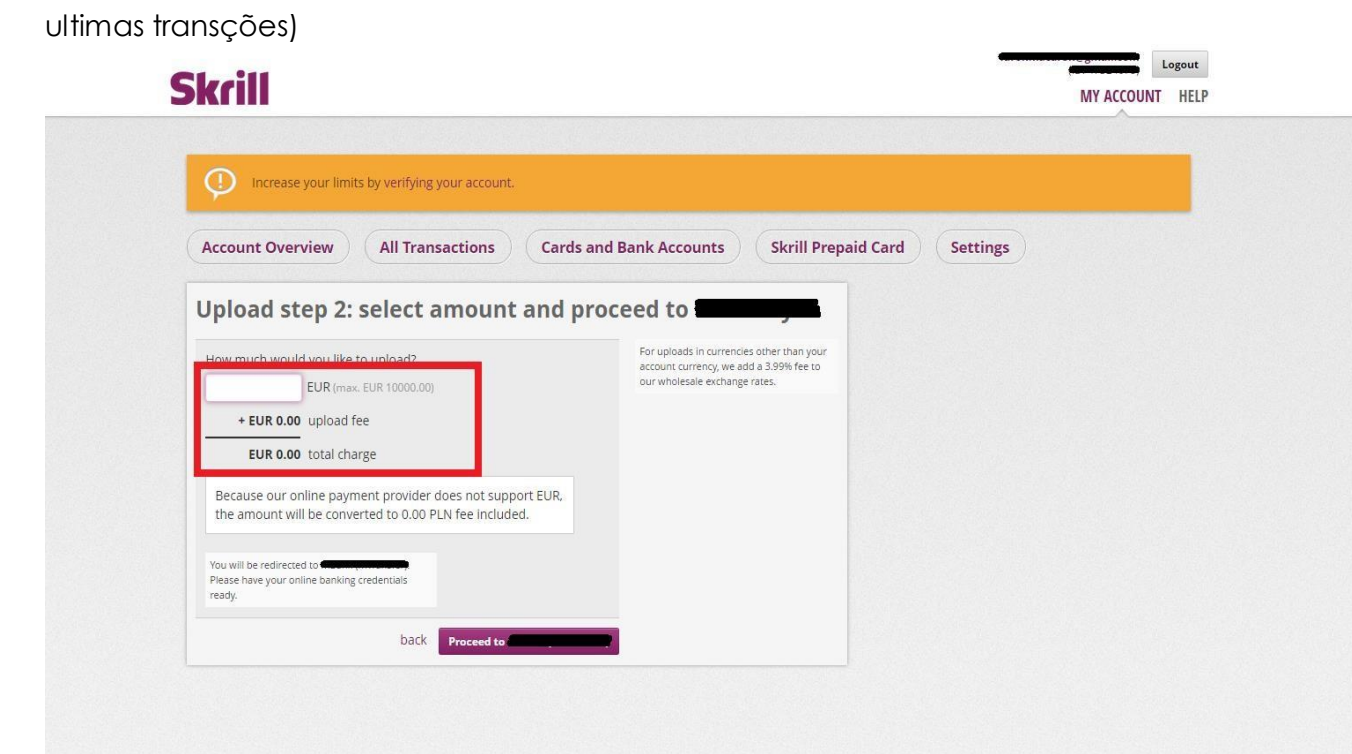

- **4. Como enviar o dinheiro para o SELLERS&FRIENDS**
- 1. Entre na sua conta **SKRILL.com** aperte o botão "SEND MONEY" .

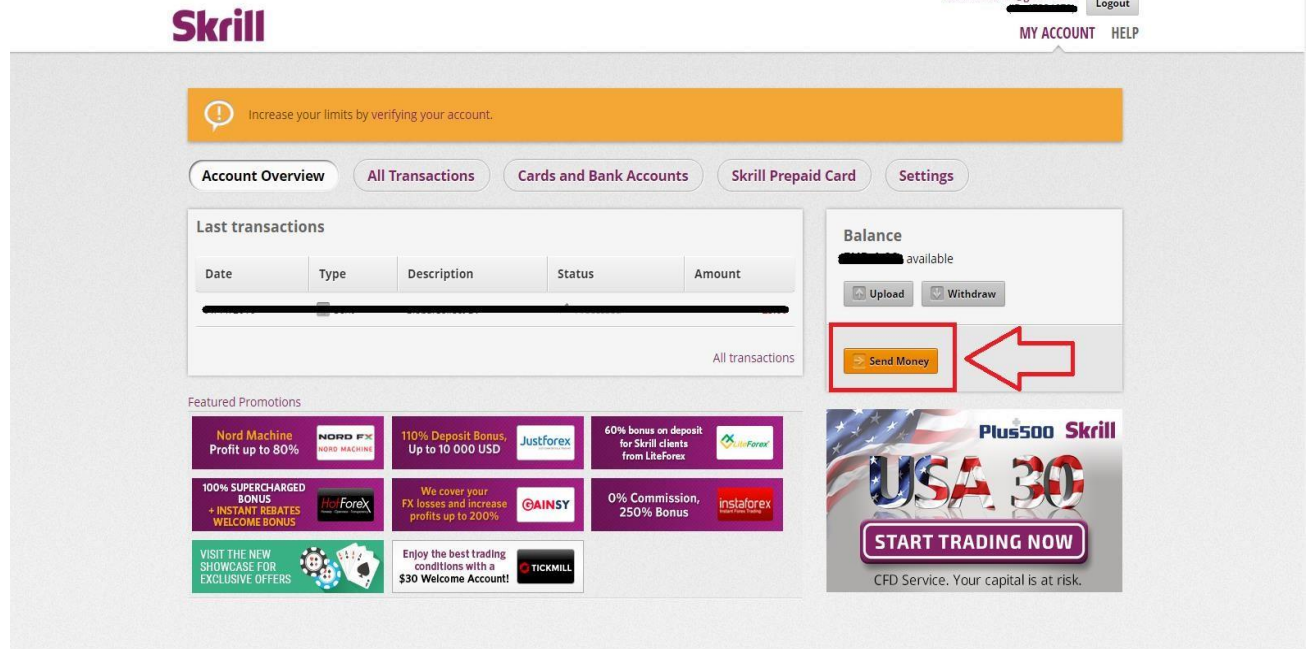

2. Na sua conta **SKRILL.com** use o nome da conta: **sellersandfriends@gmail.com** e escolha a quantia de dinheiro a ser enviada para nós pelo serviço ou dinheiro no determinado jogo. Aperte em "Review" e verifique os detalhes se estão todos corretos

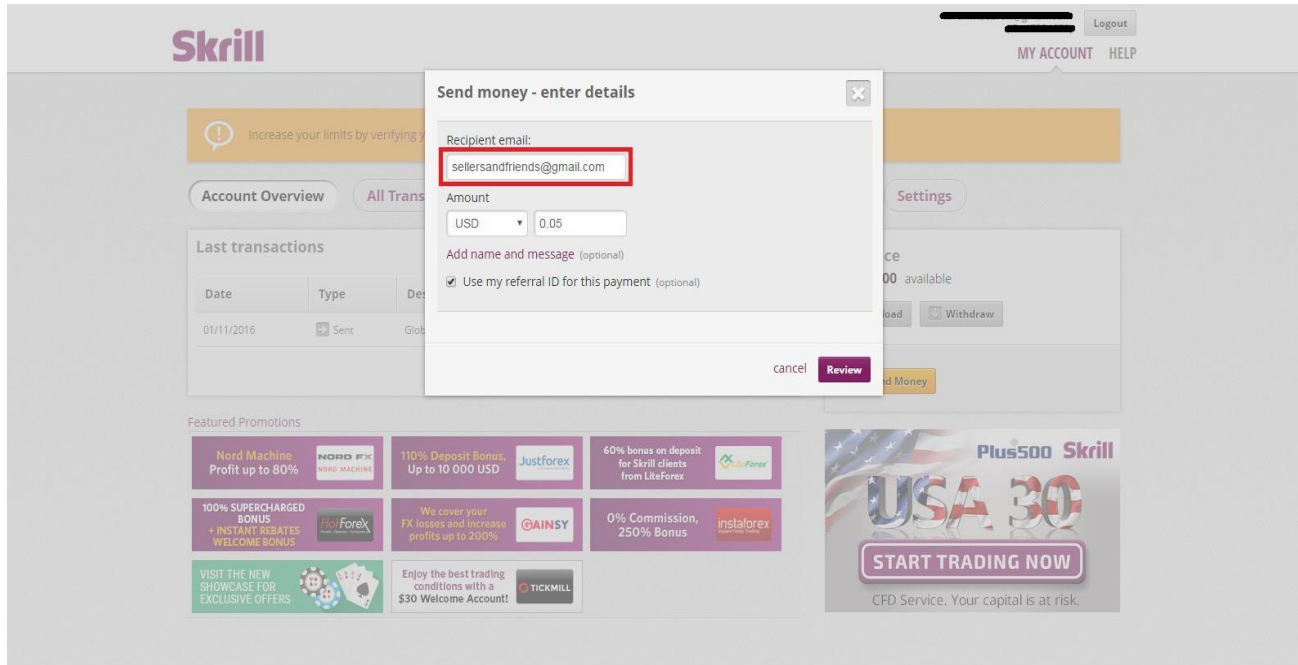

3. Se todos detalhes estiverem corretos aperte o botão "Send money" Você receberá um email com a confirmação do envio e também pode checar na sua conta em "Account Overview"

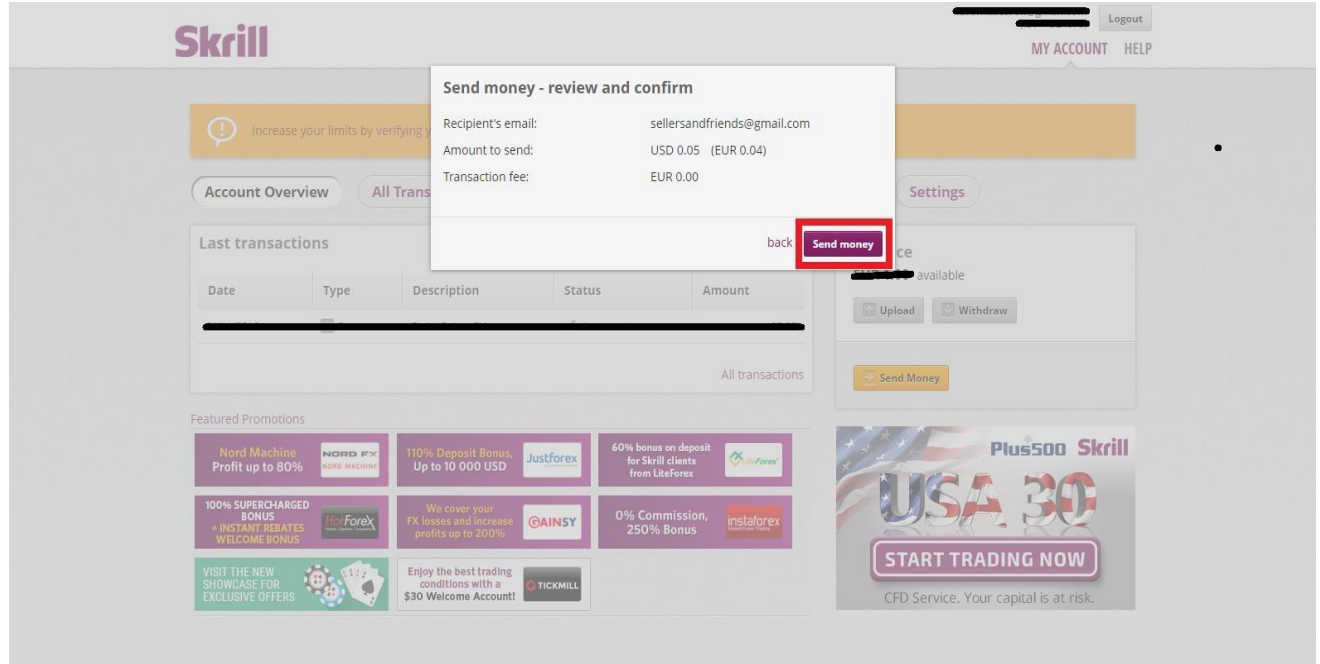

4. Após concluir todo o procedimento faça contato com nosso time pelo atendimento via site [www.sellersandfriends.com](http://www.sellersandfriends.com/) or **Skype** sellers.andfriends